# **Micro Focus Fortify Plugins for JetBrains IDEs**

Software Version: 20.1.0

### **User Guide**

Document Release Date: May 2020 Software Release Date: May 2020

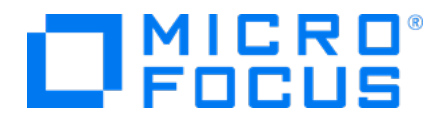

#### Legal Notices

Micro Focus The Lawn 22-30 Old Bath Road Newbury, Berkshire RG14 1QN UK

[https://www.microfocus.com](https://www.microfocus.com/)

#### **Warranty**

The only warranties for products and services of Micro Focus and its affiliates and licensors ("Micro Focus") are set forth in the express warranty statements accompanying such products and services. Nothing herein should be construed as constituting an additional warranty. Micro Focus shall not be liable for technical or editorial errors or omissions contained herein. The information contained herein is subject to change without notice.

#### Restricted Rights Legend

Confidential computer software. Except as specifically indicated otherwise, a valid license from Micro Focus is required for possession, use or copying. Consistent with FAR 12.211 and 12.212, Commercial Computer Software, Computer Software Documentation, and Technical Data for Commercial Items are licensed to the U.S. Government under vendor's standard commercial license.

#### Copyright Notice

© Copyright 2012 - 2020 Micro Focus or one of its affiliates

#### Trademark Notices

All trademarks, service marks, product names, and logos included in this document are the property of their respective owners.

#### Documentation Updates

The title page of this document contains the following identifying information:

- Software Version number
- Document Release Date, which changes each time the document is updated
- Software Release Date, which indicates the release date of this version of the software

This document was produced on April 16, 2020. To check for recent updates or to verify that you are using the most recent edition of a document, go to:

<https://www.microfocus.com/support-and-services/documentation>

## **Contents**

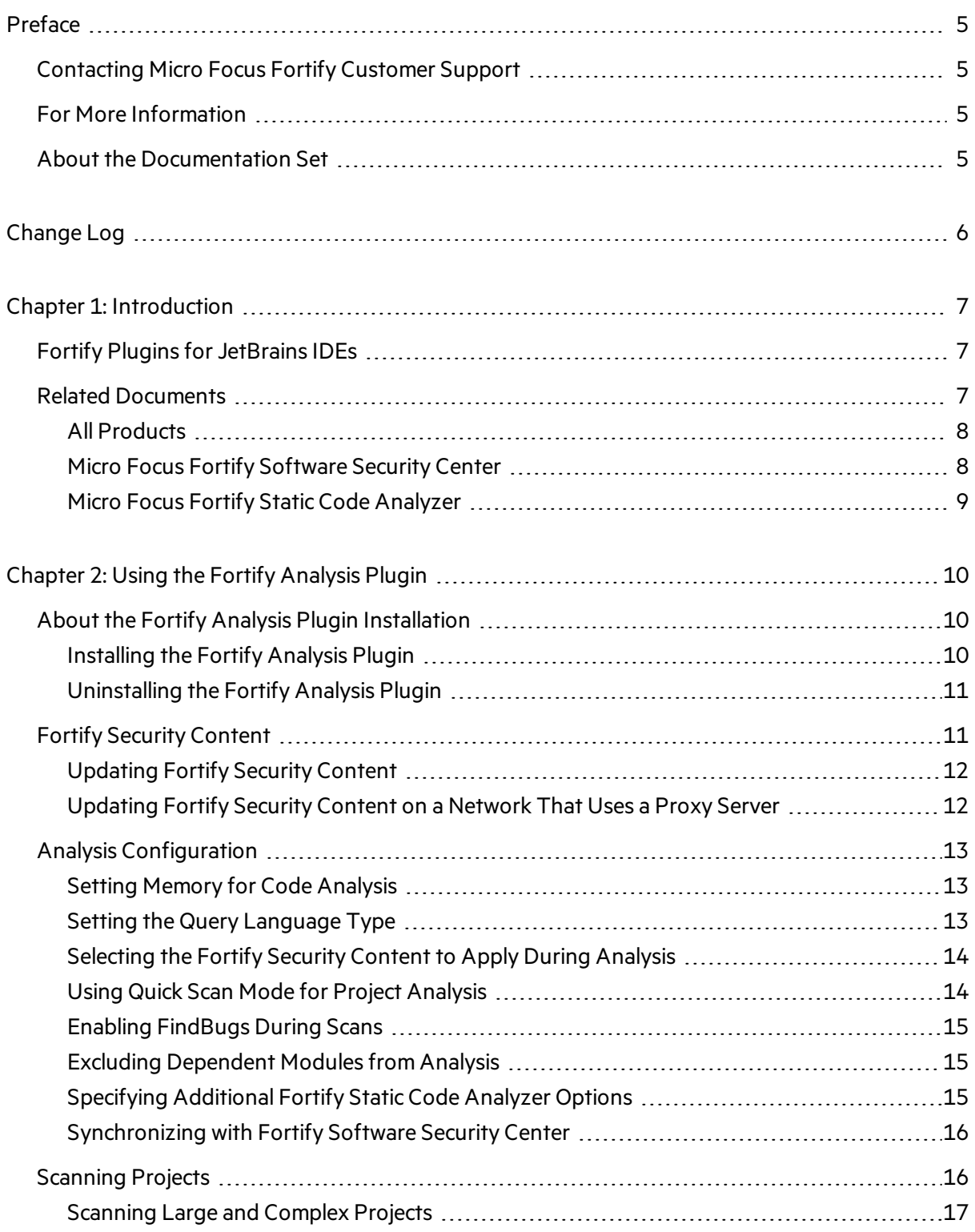

User Guide

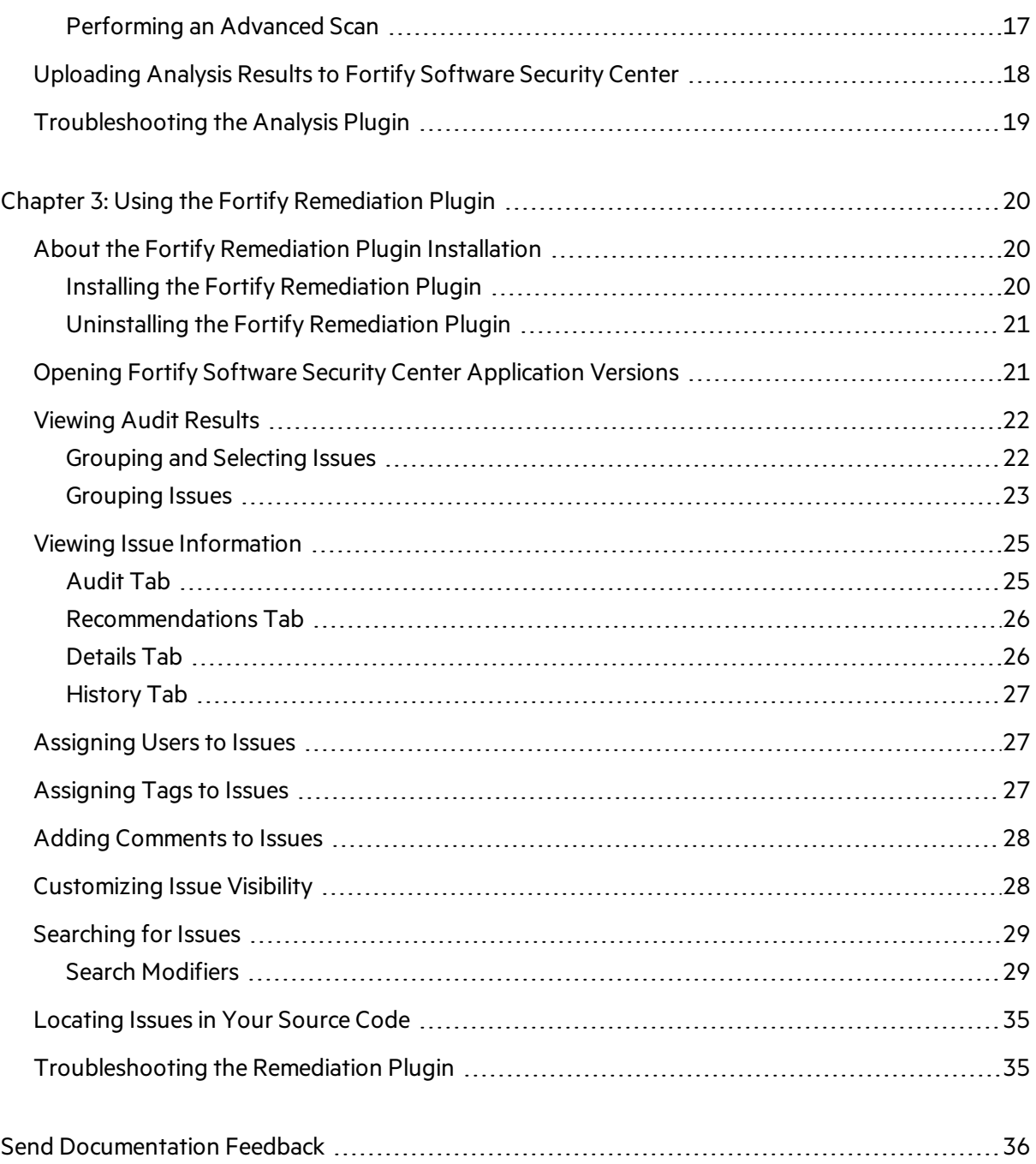

## <span id="page-4-0"></span>Preface

### <span id="page-4-1"></span>Contacting Micro Focus Fortify Customer Support

You can contact Micro Focus Fortify Customer Support, manage your Support cases, acquire licenses, and manage your account on the following website:

<span id="page-4-2"></span>[https://softwaresupport.softwaregrp.com](https://softwaresupport.softwaregrp.com/)

### For More Information

For more information about Fortify software products: <https://software.microfocus.com/solutions/application-security>

### <span id="page-4-3"></span>About the Documentation Set

The Fortify Software documentation set contains installation, user, and deployment guides for all Fortify Software products and components. In addition, you will find technical notes and release notes that describe new features, known issues, and last-minute updates. You can access the latest versions of these documents from the following Micro Focus Product Documentation website:

<https://www.microfocus.com/support-and-services/documentation>

## <span id="page-5-0"></span>Change Log

The following table lists changes made to this guide. Revisions to this document are published between software releases only if the changes made affect product functionality.

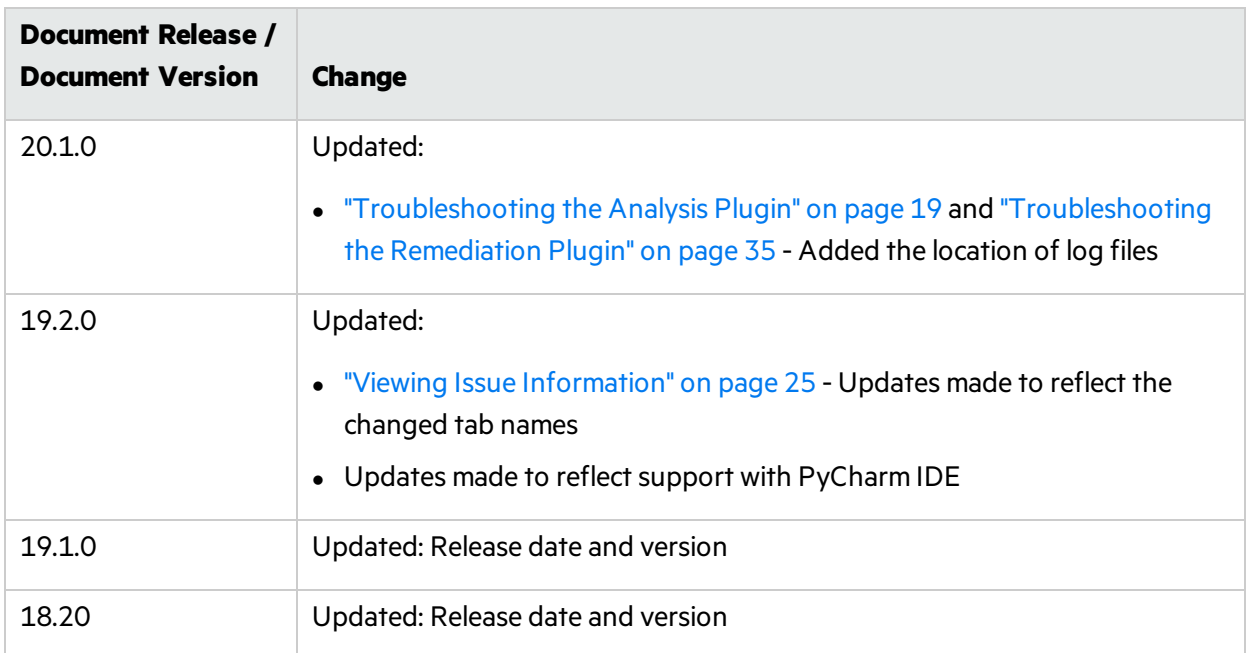

## <span id="page-6-0"></span>Chapter 1: Introduction

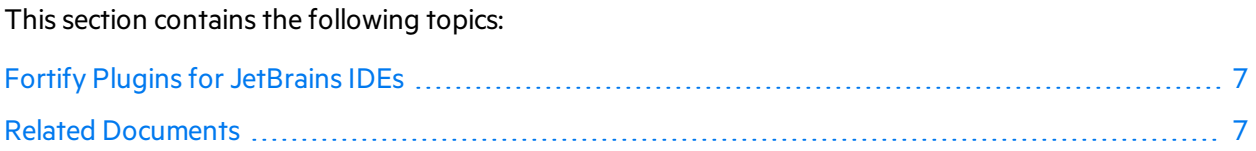

### <span id="page-6-1"></span>Fortify Plugins for JetBrains IDEs

The Fortify Analysis Plugin works in the IntelliJ IDEA and the Android Studio integrated development environment (IDE). The Fortify Remediation Plugin works in the IntelliJ IDEA, Android Studio, PyCharm, and WebStorm IDEs. Developers use these plugins to:

- Scan a codebase for vulnerabilities with Micro Focus Fortify Static Code Analyzer
- Review the analysis results to eliminate false positives and prioritize the order of remediation
- Fix and eliminate security vulnerabilities in your code (remediation)
- Integrate with Micro Focus Fortify Software Security Center

You can install the plugin that best fits your needs, or install both plugins.

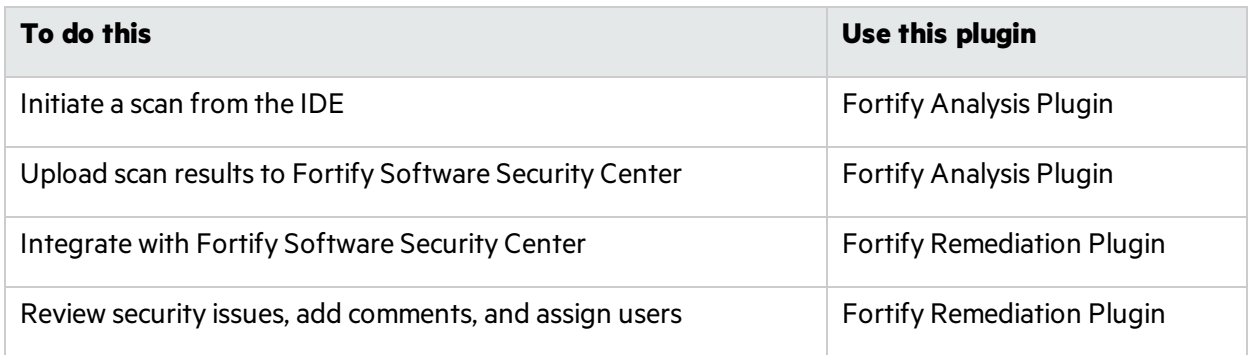

### <span id="page-6-2"></span>Related Documents

This topic describes documents that provide information about Micro Focus Fortify software products.

**Note:** You can find the Micro Focus Fortify Product Documentation at [https://www.microfocus.com/support-and-services/documentation.](https://www.microfocus.com/support-and-services/documentation) All guides are available in both PDF and HTML formats.

#### <span id="page-7-0"></span>All Products

The following documents provide general information for all products. Unless otherwise noted, these documents are available on the Micro Focus Product [Documentation](https://www.microfocus.com/support-and-services/documentation) website.

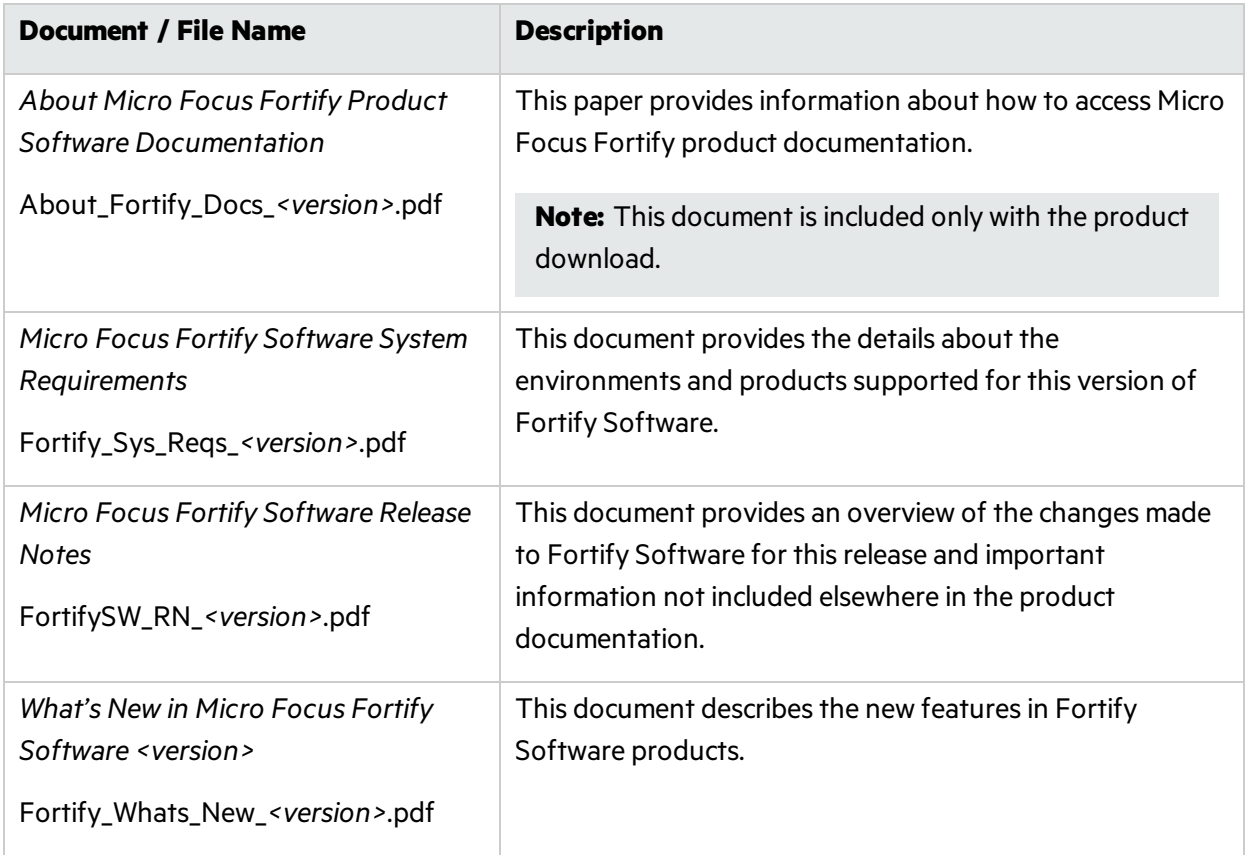

#### <span id="page-7-1"></span>Micro Focus Fortify Software Security Center

The following documents provide information about Fortify Software Security Center. Unless otherwise noted, these documents are available on the Micro Focus Product Documentation website at [https://www.microfocus.com/documentation/fortify-software-security-center.](https://www.microfocus.com/documentation/fortify-software-security-center)

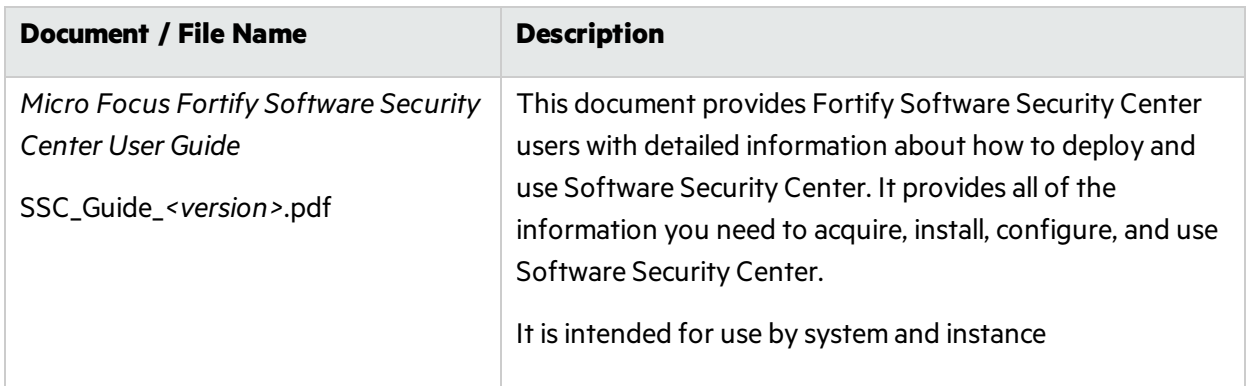

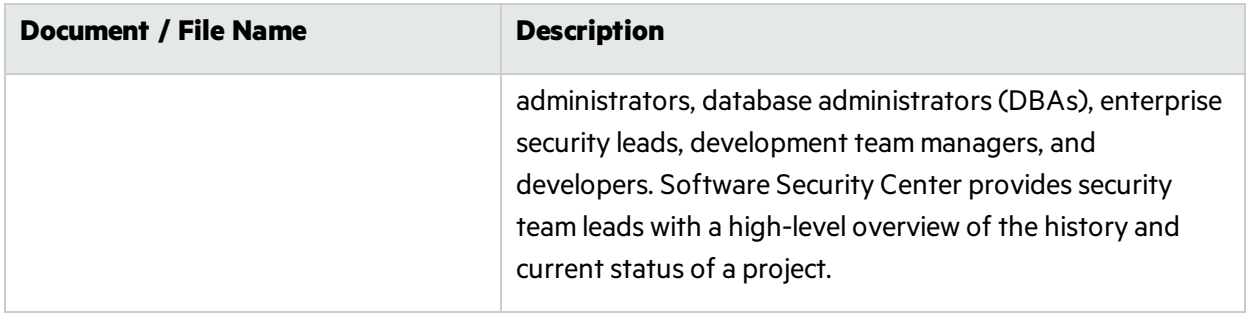

#### <span id="page-8-0"></span>Micro Focus Fortify Static Code Analyzer

The following documents provide information about Fortify Static Code Analyzer. Unless otherwise noted, these documents are available on the Micro Focus Product Documentation website at <https://www.microfocus.com/documentation/fortify-static-code>.

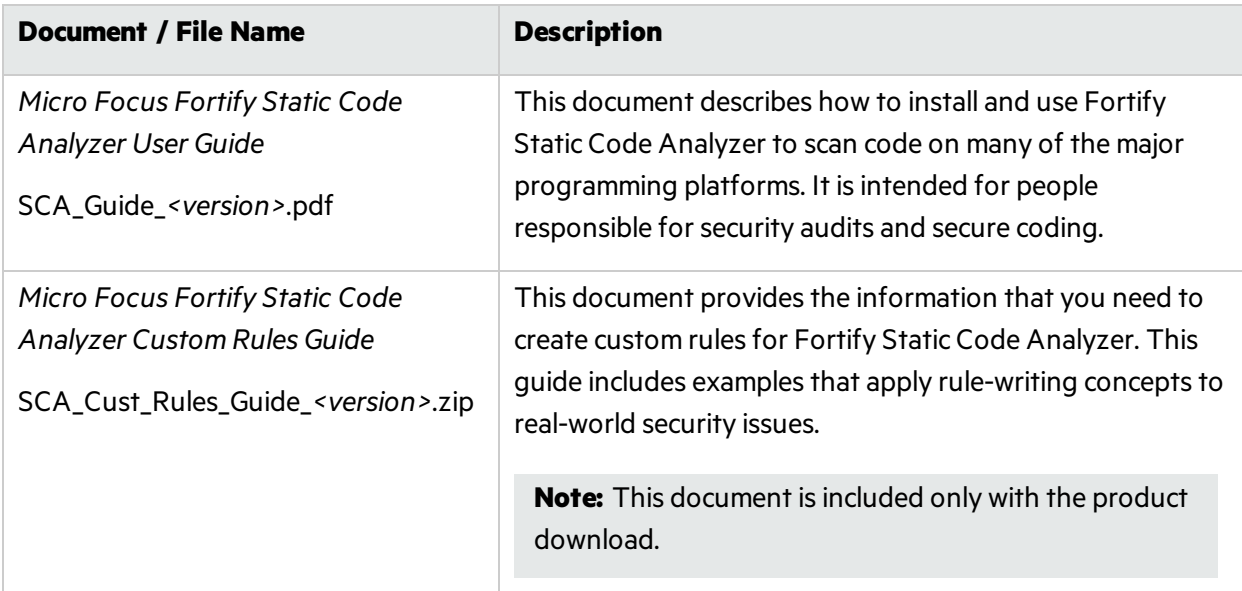

## <span id="page-9-0"></span>Chapter 2: Using the Fortify Analysis Plugin

The Fortify Analysis Plugin focuses on the analysis phase that enables developers to quickly and easily identify vulnerabilities in their code. You can use the Fortify Analysis Plugin with IntelliJ IDEA and Android Studio.

After you install the Fortify Analysis Plugin, you can configure yourscanning options and connect to Micro Focus Fortify Software Security Center. Your organization can use the plugin scan results with Fortify Software Security Center to manage projects and assign issues to the relevant developers.

This chapter describes how to install the Fortify Analysis Plugin, use it to uncover vulnerabilitiesin your source code, and how to upload the analysis results to Fortify Software Security Center.

This section contains the following topics:

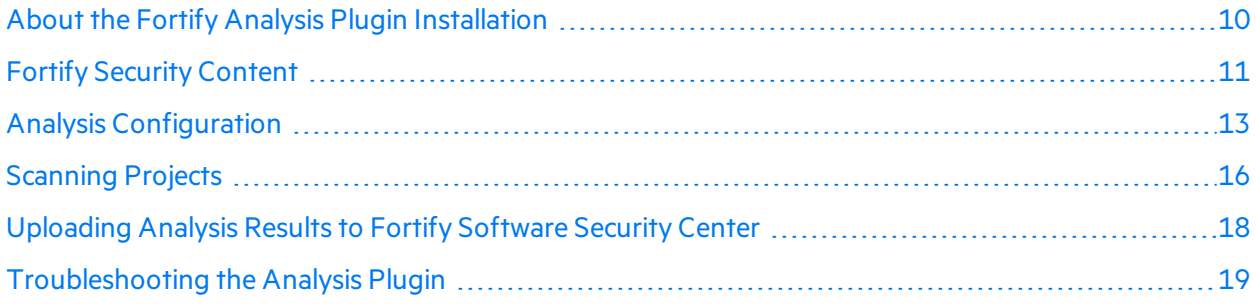

### <span id="page-9-1"></span>About the Fortify Analysis Plugin Installation

You can install the Fortify Analysis Plugin on Windows, Linux, and macOS. For information about which operating system versions are supported, see the *Micro Focus Fortify Software System Requirements* document.

#### <span id="page-9-2"></span>Installing the Fortify Analysis Plugin

**Note:** These instructions describe a third-party product and might not match the specific, supported version you are using. See your product documentation for the instructionsfor your version.

To install the Fortify Analysis Plugin:

- 1. Run the Micro Focus Fortify Static Code Analyzer and Applicationsinstallation and select IntelliJ IDEA Analysis from the list of plugins.
- 2. Start IntelliJIDEA or Android Studio.
- 3. Open the Settings dialog box as follows:
	- <sup>l</sup> On Windows or Linux, select **File > Settings**.
	- <sup>l</sup> On macOS, select *<IDE\_Name>* **> Preferences**.
- 4. In the left panel, select **Plugins**.
- 5. Select **Install Plugin from Disk**, browse to the *<sca\_install\_ dir>*/plugins/IntelliJAnalysis directory, and then select Fortify\_IntelliJ\_ Analysis\_Plugin\_*<version>*.zip.
- 6. Click **OK**.
- 7. To activate the plugin, restart the IDE.

<span id="page-10-0"></span>The menu bar now includesthe **Fortify** menu.

#### Uninstalling the Fortify Analysis Plugin

**Note:** These instructions describe a third-party product and might not match the specific, supported version you are using. See your product documentation for the instructions for your version.

To uninstall the Fortify Analysis Plugin:

- 1. Start IntelliJIDEA or Android Studio.
- 2. Open the Settings dialog box as follows:
	- <sup>l</sup> On Windows or Linux, select **File > Settings**.
	- <sup>l</sup> On macOS, select *<IDE\_Name>* **> Preferences**.
- 3. In the left panel, select **Plugins**.
- 4. From the installed **Plugins** list, select **Fortify Analysis**.
- <span id="page-10-1"></span>5. Select **Uninstall**.

### Fortify Security Content

Micro Focus Fortify Static Code Analyzer uses a knowledge base of rules to enforce secure coding standards applicable to the codebase for static analysis. Fortify Security Content (security content) consists of Secure Coding Rulepacks and external metadata:

- Secure Coding Rulepacks describe general secure coding idioms for popular languages and public APIs
- External metadata includes mappings from the Fortify categories to alternative categories (such as CWE, OWASP Top 10, and PCI)

Fortify provides the ability to write custom rules that add to the functionality of Fortify Static Code Analyzer and the Secure Coding Rulepacks. For example, you might need to enforce proprietary security guidelines or analyze a project that uses third-party libraries or other pre-compiled binaries that are not already covered by the Secure Coding Rulepacks. You can also customize the external metadata to map Fortify issues to different taxonomies, such as internal application security standards or additional compliance obligations. For instructions on how to create your own custom rules or custom external metadata, see the *Micro Focus Fortify Static Code Analyzer Custom Rules Guide*.

<span id="page-11-0"></span>Fortify strongly recommends that you periodically update the security content.

### Updating Fortify Security Content

To update the security content:

- 1. Open a command prompt, and then navigate to the *<sca\_install\_dir>*/bin directory.
- 2. Do one of the following:
	- To download and update security content from the Rulepack update server, type either fortifyupdate.cmd (on a Windows system) or fortifyupdate (on a non-Windows system). If your network uses a proxy server to reach the Rulepack update server, see ["Updating](#page-11-1) Fortify Security Content on a [Network](#page-11-1) That Uses a Proxy Server" below.
	- To update the security content from a local ZIP file that contains archived security content, type either fortifyupdate.cmd -import *<zip\_file>* (on a Windowssystem) or fortifyupdate -import <zip file> (on a non-Windows system).

### <span id="page-11-1"></span>Updating Fortify Security Content on a Network That Uses a Proxy Server

If your network uses a proxy server to reach the Rulepack update server, you must use the scapostinstall utility to specify the proxy server.

To specify a proxy for the Rulepack update server and download the latest security content:

- 1. Open a command window, and then navigate to the *<sca\_install\_dir>*/bin directory.
- 2. At the command prompt, type scapostinstall.
- 3. Type 2 to select Settings.
- 4. Type 2 to select Fortify Update.
- 5. Type 2 to select Proxy Server Host, and then type the name of the proxy server.
- 6. Type 3 to select Proxy Server Port, and then type the proxy server port number.
- 7. (Optional) You can also specify the proxy server user name (option 4) and password (option 5).
- 8. Type q to close scapostinstall.
- 9. At the command prompt, type either fortifyupdate.cmd (on a Windows system) or fortifyupdate (on a non-Windows system).

### <span id="page-12-0"></span>Analysis Configuration

You can modify Fortify Analysis Plugin settings to do the following:

- Specify the amount of memory to use during scans
- Specify the procedural language your SQL files use
- Determine the security content to use in project analysis This controls what Micro Focus Fortify Static Code Analyzer looksfor during a scan.
- Configure advanced analysis options (for example, enable quick scan mode)
- <span id="page-12-1"></span>• Configure a connection to Micro Focus Fortify Software Security Center

#### Setting Memory for Code Analysis

If you plan to analyze large projects, and you want to make sure you do not run out of memory during analysis, consider increasing the amount of memory that Micro Focus Fortify Static Code Analyzer uses for scanning.

To specify the amount of memory that Fortify Static Code Analyzer usesto scan a project:

- 1. Open your IntelliJIDEA or Android Studio project.
- 2. From the menu bar, select **Fortify > Analysis Settings**.

The Fortify Analysis Settings dialog box opensto the **Analysis Configuration** tab.

3. Under **Scan Configuration**, in the **Memory (MB)** box, type an integer.

If no other memory-intensive processes are running, Fortify recommends that you allocate no more than two thirds of the available physical memory.

**Note:** The Fortify Analysis Plugin prevents you from specifying more memory than is physically available on your system.

<span id="page-12-2"></span>4. Click **OK**.

#### Setting the Query Language Type

By default, the Fortify Analysis Plugin treats SQL files asthough they use the T-SQL procedural language on Windows systems and PL/SQL on other platforms. (Fortify Static Code Analyzer determines the SQL type setting by the com. fortify.sca.fileextension.sql property in the fortify-sca.properties file.)

To set the procedural language for analysis:

- 1. Open your IntelliJIDEA or Android Studio project.
- 2. From the menu bar, select **Fortify > Analysis Settings**.

The Fortify Analysis Settings dialog box opensto the **Analysis Configuration** tab.

- 3. Under **Scan Configuration**, from the **SQL type** list, select **TSQL** or **PLSQL**.
- <span id="page-13-0"></span>4. Click **OK**.

#### Selecting the Fortify Security Content to Apply During Analysis

By default, the Fortify Analysis Plugin uses all available security content to analyze projects. You can narrow the focus of what the Fortify Analysis Plugin looksfor during a scan by selecting the security content that it uses to analyze your project.

To specify the security content used to analyze a project:

- 1. Open your IntelliJ IDEA or Android Studio project.
- 2. From the menu bar, select **Fortify > Analysis Settings**.

The Fortify Analysis Settings dialog box opensto the **Analysis Configuration** tab.

- 3. Under **Security Content**, clear the **Use all installed security content** check box.
- 4. In the **Installed Fortify Security Content** list, select the check boxesfor the rulesto apply during the scan.
- 5. If you have custom security content installed, in the **Installed Custom Security Content** list, select the check boxes for the custom security content you want to apply during the scan.
- <span id="page-13-1"></span>6. Click **OK**.

#### Using Quick Scan Mode for Project Analysis

Quick scan mode provides a way to quickly scan your projects for major issues. In quick scan mode, Analysis Plugin searchesfor high-confidence, high-severity issues. Quick scans are a great way to get many applications through an assessment so that you can quickly find issues and begin remediation. Although the scan is faster than a full scan, it does not provide as robust a result set. For example, a quick scan of the WebGoat sample application uncovers approximately 75% fewer issues than a full scan of the same application. Critical and other issuesthat a quick scan cannot detect might exist in your application. Fortify recommends that you run full scans whenever possible. For more details about the configuration of quick scan mode, see the *Micro Focus Fortify Static Code Analyzer User Guide*.

**Note:** By default, Micro Focus Fortify Software Security Center ignores uploaded scans performed in quick scan mode. However, you can configure your Fortify Software Security Center application version so that uploaded audit projects scanned in quick scan mode are processed. For more information, see analysisresults processing rulesin the *Micro Focus Fortify Software Security Center User Guide*.

To enable quick scan mode:

- 1. Open your IntelliJ IDEA or Android Studio project.
- 2. From the menu bar, select **Fortify > Analysis Settings**.
- 3. Click the **Advanced Options** tab.
- 4. Select the **Enable quick scan mode** check box.
- 5. Click **OK**.

#### <span id="page-14-0"></span>Enabling FindBugs During Scans

FindBugs is a static analysis tool that detects quality issues in Java code. You can run FindBugs with the Analysis Plugin. The results are integrated into the analysis results file.

Unlike Micro Focus Fortify Static Code Analyzer, which analyzes Java source files, FindBugs analyzes Java bytecode. Therefore, you must successfully compile your project before you run a scan with FindBugs enabled. Otherwise, FindBugs is not run with the scan and Fortify Static Code Analyzer issues a warning to that effect.

To enable FindBugs for your scan:

- 1. Open your IntelliJIDEA or Android Studio project.
- 2. From the menu bar, select **Fortify > Analysis Settings**.
- 3. Click the **Advanced Options** tab.
- 4. Select the **Enable FindBugs integration** check box.
- <span id="page-14-1"></span>5. Click **OK**.

#### Excluding Dependent Modules from Analysis

By default, the Fortify Analysis Plugin includes all source files from dependent modules in scans. Although you can scan individual modules, scan results are more accurate if you scan an entire project at once.

To exclude dependent or nested modules from analysis:

- 1. Open your IntelliJIDEA or Android Studio project.
- 2. From the menu bar, select **Fortify > Analysis Settings**.
- 3. Click the **Advanced Options** tab.
- 4. Clear the **Scan resources in dependent modules** check box.
- <span id="page-14-2"></span>5. Click **OK**.

#### Specifying Additional Fortify Static Code Analyzer Options

To specify additional Micro Focus Fortify Static Code Analyzer options:

- 1. Open your IntelliJ IDEA or Android Studio project.
- 2. From the menu bar, select **Fortify > Analysis Settings**.
- 3. Click the **Advanced Options** tab.
- 4. Select the **Use Additional SCA Arguments** check box.
- 5. In the **Translate** and **Scan** boxes, type command-line optionsfor the translation and scan phases, respectively.

For example, if you include the -verbose command-line option, the Fortify Analysis Plugin sends detailed status messages to the console during the analysis. For information on the available command-line options and syntax, see the *Micro Focus Fortify Static Code Analyzer User Guide*.

- 6. To change the output location for yourscan results, click the button next to the **Output results to** box, and then, in the Select output directory dialog box, specify the directory in which to save the analysis results.
- <span id="page-15-0"></span>7. Click **OK**.

#### Synchronizing with Fortify Software Security Center

You can automatically upload your changes to an application version on Micro Focus Fortify Software Security Center each time you scan your local project. This synchronization helps facilitate collaborative auditing, and enables you to synchronize any source code changes each time you re-scan the project.

**Note:** Automatic synchronization requires that you specify an application version that already existsin Fortify Software Security Center. If the application version does not exist in Fortify Software Security Center, you must first create it. For instructions, see the *Micro Focus Fortify Software Security Center User Guide*.

To enable synchronization with Fortify Software Security Center:

- 1. Open your IntelliJIDEA or Android Studio project.
- 2. From the menu bar, select **Fortify > Analysis Settings**.
- 3. Click the **Synchronize Options** tab.
- 4. In the **Server URL** box, specify the URL for your Fortify Software Security Centerserver (for example, http://127.0.0.1:8180/ssc).
- 5. If required, specify a proxy server and port number.
- 6. Select the **Synchronize project with server** check box.
- <span id="page-15-1"></span>7. Click **OK**.

### Scanning Projects

This section provides information about how to use the Fortify Analysis Plugin to scan and analyze your Java source code to uncover security vulnerabilities.

**Note:** Fortify strongly recommends that you periodically update the security content, which contains Rulepacks and external metadata. For information about how to update security content, see ["Updating](#page-11-0) Fortify Security Content" on page 12.

**Note:** If your project is an Android Gradle project, build the release target for the project so that the final project artifacts are generated before the scan. Doing this provides more accurate scan results. You can either build the release target manually, before you start the scan, or later, as described in the following procedure.

To scan a project:

- 1. Open your IntelliJIDEA or Android Studio project.
- 2. Do one of the following:
	- <sup>l</sup> From the menu bar, select **Fortify > Analyze Project**.
	- **•** Right-click a module, and then select **Analyze Module** from the context menu.

**Note:** If your project is an Android Gradle project, the plugin prompts you to build the release target for the project so that the final project artifacts are generated. In the Rebuild the release target dialog box, click **Yes**.

The Micro Focus Fortify Static Code Analyzer scan starts. The progress bar at the bottom of the window displays the progress of events during the scan. After the scan is completed, the Fortify Analysis Plugin saves the resulting FPR.

If you configured a connection to Micro Focus Fortify Software Security Center, the Fortify Analysis Plugin displaysthe Select Software Security Center Application Version dialog box. If you have not already set up a connection to Fortify Software Security Center, you can do so later, and then upload the scan results (see ["Uploading](#page-17-0) Analysis Results to Fortify Software Security Center" on the next [page](#page-17-0)).

3. If you want to upload your scan results to Fortify Software Security Center, select the Fortify Software Security Center application version that corresponds to your project, and then click **OK**.

#### <span id="page-16-0"></span>Scanning Large and Complex Projects

Exceptionally large code bases might require that you take measures to ensure a complete scan, including using Micro Focus Fortify Static Code Analyzer to scan the code in smaller sections. By default, your project modules are translated separately, and the results are combined into a single FPR file during the analysis phase.

While you can edit Fortify Static Code Analyzer command options, you can handle large and complex scans more successfully directly through the command console. You can use the Advanced Scan wizard to translate and analyze Java projects that have source code in multiple directories, have special translation or build conditions, or have files that you want to exclude from the project.

### <span id="page-16-1"></span>Performing an Advanced Scan

To perform an advanced scan:

- 1. Open your IntelliJIDEA or Android Studio project.
- 2. From the menu bar, select **Fortify > Advanced Scan**.

The Advanced Scan wizard opens. The wizard automatically includes all source files configured in IntelliJ or Android Studio.

When you scan several modules, the wizard displays several tabs, one for each module. All modules are translated separately but analyzed together. If you want to exclude a module, close its tab.

3. To exclude files or directories that contain, for example, test source code, right-click the file or directory, and then select **Exclude** from the shortcut menu.

- 4. The Fortify Analysis Plugin automatically detects the class path from IntelliJ or Android Studio settings for the project. To add folders that the plugin has not detected as in the class path, right-click a build directory, and then select **Add to ClassPath** from the shortcut menu.
- 5. From the **Java version** list, select the Java version for the project.
- 6. In the **Build ID** box, type the build ID.

The project name is the default build ID with unacceptable file system symbols escaped.

- 7. To specify a different output file path than the default, in the **Output path** box, type the path and file name for the Fortify Project Results(FPR) file that Micro Focus Fortify Static Code Analyzer will generate.
- 8. To perform a quick scan, select the **Enable Quick Scan mode** check box.

For information about quick scans, see "Using Quick Scan Mode for Project [Analysis"](#page-13-1) on page 14.

9. Click **Next**.

The scan process includes the following phases:

- **.** During the *clean* phase, Fortify Static Code Analyzer removes files from previous translation of the project.
- **•** During the *translation* phase, you can see one translation section for each of the selected modules. You can modify the class path and all build parametersfor each module separately. Fortify Static Code Analyzer translates source code identified in the previous screen into an intermediate format associated with the build ID. (The build ID is typically the project name.)
- **During the** *scan* phase, Fortify Static Code Analyzer scans source files identified during the translation phase and generates analysis results in the FPR format.
- 10. (Optional) To skip a scanning phase, clear the **Enable clean**, **Enable translation**, or **Enable scan** check box. For example, if the security content has changed but the project has not changed, you might want to disable the **translation** phase so that Fortify Static Code Analyzerscansthe project without retranslating.
- <span id="page-17-0"></span>11. Click **Finish**.

### Uploading Analysis Results to Fortify Software Security Center

You can manually upload analysis results to Micro Focus Fortify Software Security Center any time after a scan is completed. However, before you do, a corresponding application version must already exist in Fortify Software Security Center.

**Note:** By default, Micro Focus Fortify Software Security Center ignores uploaded scans performed in quick scan mode. However, you can configure your Fortify Software Security Center application version so that uploaded audit projects scanned in quick scan mode are processed. For more information, see analysisresults processing rulesin the *Micro Focus Fortify Software Security Center User Guide*.

To upload analysis results to Fortify Software Security Center:

1. Check to make sure that you have a generated FPR file in the default location or the location configured in the Fortify Analysis Settings dialog box (see step 6 in ["Specifying](#page-14-2) Additional Fortify Static Code [Analyzer](#page-14-2) Options" on page 15).

The FPR file must already exist.

2. From the IntelliJIDEA or Android Studio menu bar, select **Fortify > Upload Results to Software Security Center**.

The Software Security Center Credentials dialog box opens.

- 3. Provide the Fortify Software Security Centerserver URL and your Fortify Software Security Center credentials, and then click **OK**.
- 4. Select the Fortify Software Security Center application version that corresponds to your IntelliJ IDEA project, and then click **OK**.

You can now open the application and view the results from Fortify Software Security Center or from the Fortify Remediation Plugin. For information about how to view and work with scan resultsin Fortify Software Security Center, see the *Micro Focus Fortify Software Security Center User Guide*. For information about how to view and work with scan results from IntelliJ or Android Studio, see ["Using](#page-19-0) the Fortify [Remediation](#page-19-0) Plugin" on page 20.

### <span id="page-18-0"></span>Troubleshooting the Analysis Plugin

For help diagnosing a problem with the Analysis Plugin, provide the log files to Micro Focus Fortify Customer Support. The default locationsfor the log files are:

- On Windows:
	- <sup>l</sup> C:\Users\*<username>*\AppData\Local\Fortify\sca*<version>*\log
	- <sup>l</sup> C:\Users\*<username>*\AppData\Local\Fortify\IntelliJAnalysis-*<version>*\log
- On Linux and macOS:
	- <sup>l</sup> *<userhome>*/.fortify/sca*<version>*/log
	- <sup>l</sup> *<userhome>*/.fortify/IntelliJAnalysis-*<version>*/log

## <span id="page-19-0"></span>Chapter 3: Using the Fortify Remediation Plugin

This chapter describes how to install the Fortify Remediation Plugin, use it to view analysis results stored on Micro Focus Fortify Software Security Center and assign specific issues to the relevant developers. You can use the Fortify Remediation Plugin with IntelliJ IDEA, Android Studio, PyCharm, and WebStorm.

This section contains the following topics:

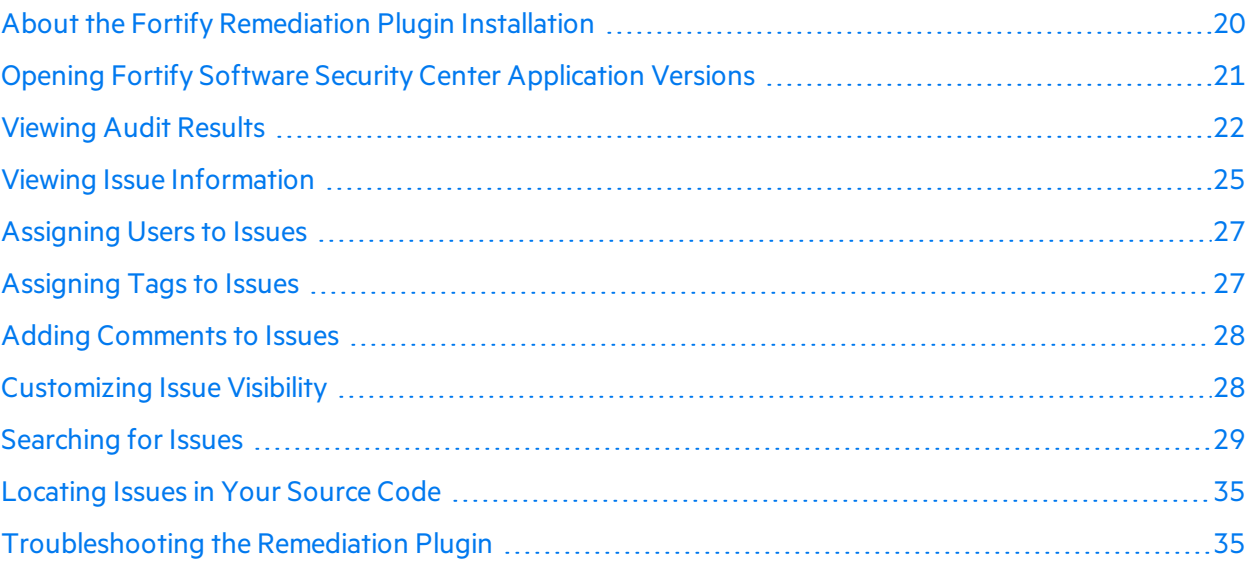

### <span id="page-19-1"></span>About the Fortify Remediation Plugin Installation

You can install the Fortify Remediation Plugin on Windows, Linux, and macOS.

**Note:** You do not need to specify a Fortify license file for the Fortify Remediation Plugin. Only Micro Focus Fortify Software Security Center requires a license file.

#### <span id="page-19-2"></span>Installing the Fortify Remediation Plugin

**Note:** These instructions describe a third-party product and might not match the specific, supported version you are using. See your product documentation for the instructions for your version.

To install the Fortify Remediation Plugin:

- 1. Open a project in the IDE.
- 2. Open the Settings dialog box as follows:
	- <sup>l</sup> On Windows or Linux, select **File > Settings**.
	- <sup>l</sup> On macOS, select *<IDE\_Name>* **> Preferences**.
- 3. In the left panel, select **Plugins**.
- 4. Select **Install Plugin from Disk**, and then locate and select Fortify\_IntelliJ\_Remediation\_ Plugin\_*<version>*.zip.

For Information about where to acquire the installation file, see the *Micro Focus Fortify Software System Requirements* document.

- 5. Click **OK**.
- 6. To activate the plugin, restart the IDE.

<span id="page-20-0"></span>The menu bar now includes the **Fortify** menu.

#### Uninstalling the Fortify Remediation Plugin

**Note:** These instructions describe a third-party product and might not match the specific, supported version you are using. See your product documentation for the instructions for your version.

To uninstall the Fortify Remediation Plugin:

- 1. Start the IDE.
- 2. Open the Settings dialog box as follows:
	- <sup>l</sup> On Windows or Linux, select **File > Settings**.
	- <sup>l</sup> On macOS, select *<IDE\_Name>* **> Preferences**.
- 3. In the left panel, select **Plugins**.
- 4. From the **Plugins** list, select **Fortify Remediation**.
- 5. In the **Fortify Remediation** panel on the right, click **Uninstall**.
- <span id="page-20-1"></span>6. In the **Fortify Remediation** panel on the right, click **Restart**.

## Opening Fortify Software Security Center Application Versions

To use the Fortify Remediation Plugin, you must first connect to Micro Focus Fortify Software Security Center.

To connect to Fortify Software Security Center and open an application version in the Fortify Remediation Plugin:

- 1. Open a project in the IDE.
- 2. Select **Fortify > Connect to Software Security Center**.
- 3. Type your Fortify Software Security Center credentialsif prompted, and then click **OK**.

**Note:** If you are already connected to the Fortify Software Security Center, you do not need to re-type your credentials.

The Select Software Security Center Application Version dialog box opens and lists the existing applications and application versions.

4. Select an application version to work with, and then click **OK**.

The Fortify Remediation Plugin downloads the audit results from the Fortify Software Security Center application version.

### <span id="page-21-0"></span>Viewing Audit Results

Audit projects in the Fortify Remediation Plugin provide the security-related issues associated with a specific application. Audit projects organize these issuesinto folders based on filters.

Folders contain logically defined sets of issues. For example, the **Critical** folder contains all critical issues for a project. Similarly, the **Low** folder contains all low-priority issues.

Filters determine which issues are visible. Filters are organized into distinct groups called filter sets. An issue template can contain definitions for multiple filter sets. You can use multiple filter sets in a project to quickly change issue sorting and visibility.

To remediate issues, the project you have open in the IDE must correspond to the application version you selected from Micro Focus Fortify Software Security Center when you connected to it from the Fortify Remediation Plugin. See "Opening Fortify Software Security Center [Application](#page-20-1) Versions" on the [previous](#page-20-1) page.

<span id="page-21-1"></span>To update the audit results at any time with Fortify Software Security Center, click **Refresh** .

#### Grouping and Selecting Issues

When you connect to an application, the Fortify Remediation Plugin downloads the issues for that application version. Micro Focus Fortify Software Security Center provides several default folder types. Your view might be different, depending on whether your organization has created custom folders.

1. Click the **Change View Options in Fig. 2.** icon.

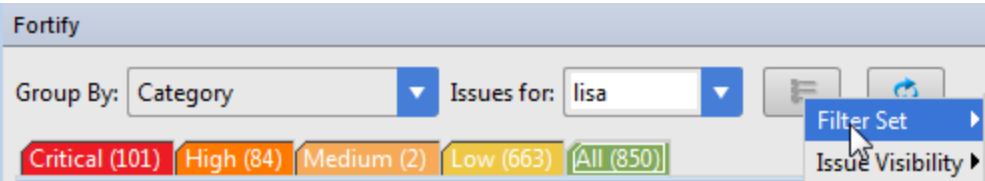

- 2. From Filter Set, select one of the following filter sets to apply to issues:
	- **.** Select **Security Auditor View** to list all issues relevant to a security auditor.
	- **.** Select **Quick View** to list only issues in the **Critical** folder (these have a potentially high impact and a high likelihood of occurring) and the **High** folder (these have a potentially high impact and a low likelihood of occurring).
- 3. From the **Group By** list, select a value to use to sort issuesin all visible foldersinto groups.

The default grouping is **Category**. For more information, see ["Grouping](#page-22-0) Issues" below.

- 4. From the **Issues for** list, select one of the following:
	- <sup>l</sup> **<All Users>**
	- Your Fortify Software Security Center user name.
	- Possibly additional Software Security Center user names
- 5. Click one of the following category tabs.
	- **.** The **Critical** tab contains issues that have a high impact and a high likelihood of exploitation. Fortify recommends that you remediate critical issues immediately.
	- The **High** tab contains issues that have a high impact and a low likelihood of exploitation. Fortify recommends that you remediate high issues with the next patch release.
	- **The Medium** tab contains issues that a have low impact and a high likelihood of exploitation. Fortify recommends that you remediate medium issues as time permits.
	- The Low tab contains issues that have a low impact and a low likelihood of exploitation. Fortify recommends that you remediate low issues as time permits (your organization can customize this category).
	- **.** The **All** tab contains all issues.
- 6. Select a folder to view the associated issues.

The available folders are based on your **Group By**, **Issues for**, and **Filter Set** selections. At the end of each folder name, enclosed in brackets, isthe number of audited issues and the total number of issues in the folder. For example, Command Injection  $-$  [1  $/$  3] indicates that one issue out of three categorized as Command Injection has been audited. After you select a folder, the plugin retrieves the appropriate issues from Fortify Software Security Center.

<span id="page-22-0"></span>7. Select an issue to view.

#### Grouping Issues

The items visible in the navigation tree vary depending on the selected grouping option. The value you select from the Group By list sorts issues in all visible folders into subfolders.

To list all issuesin a folder without any grouping, select **<none>**.

You can view issues using any of the Group By options, and you can create and edit customized groups. The Group By options enable you to group and view the issuesin different ways. In practice, you will

probably switch frequently between various groupings. The following table lists descriptions of the standard Group By options.

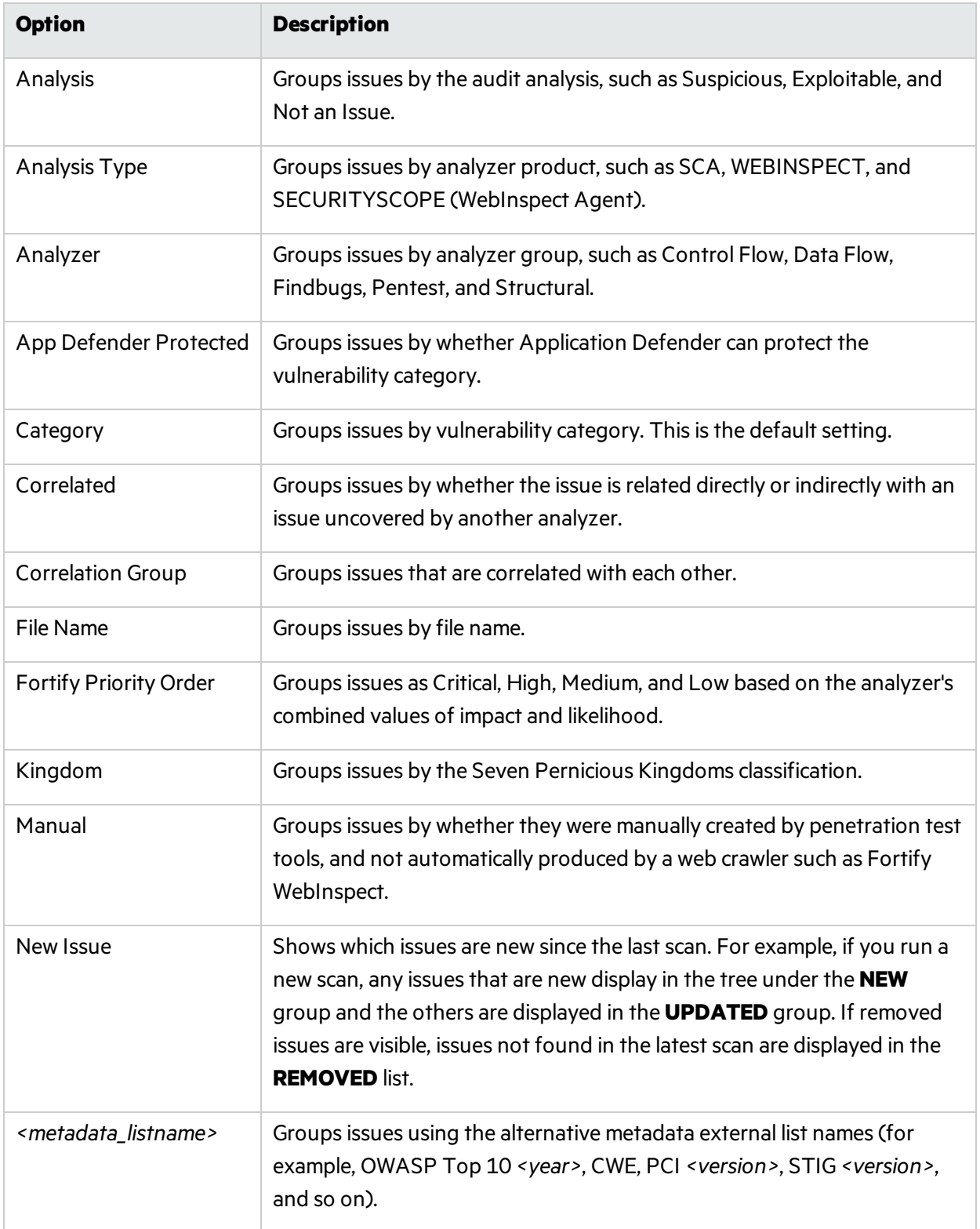

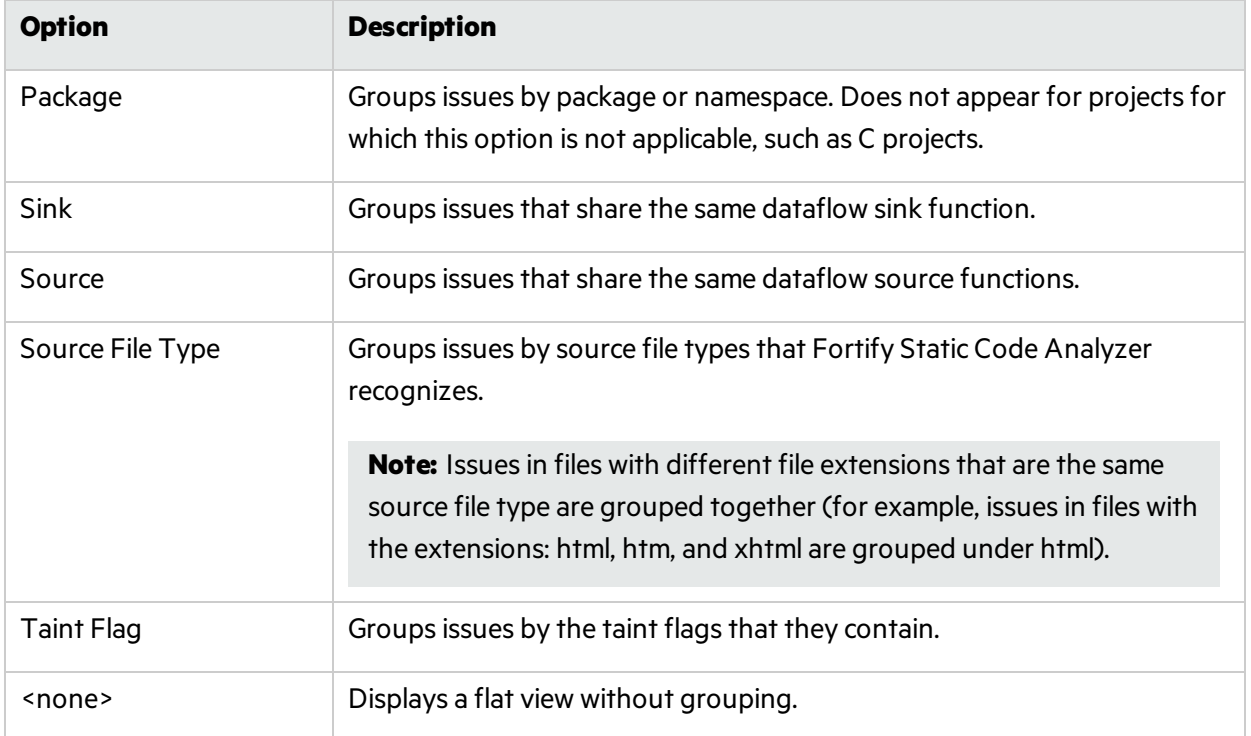

### <span id="page-24-0"></span>Viewing Issue Information

After you select an issue, the Fortify Remediation Plugin organizes issue-specific content and displays it on the **Audit**, **Recommendations**, **Details**, and **History** tabs, which are described in the following topics.

#### <span id="page-24-1"></span>Audit Tab

The **Audit** tab provides a dashboard forselected issues. It includes a **User** list and an **Analysis** list, which you use to assign a user and analysis value to issues. The **Audit** tab also displays any custom tags defined for the Micro Focus Fortify Software Security Center application version.

This tab also displays an abstract of each issue, any comments that have been added, and an issue tree (Analysis Trace). You can click an issue in the Analysis Trace box to jump to itslocation in your code (if you have the same project open in the IDE as you selected from Fortify Software Security Center with the Fortify Remediation Plugin).

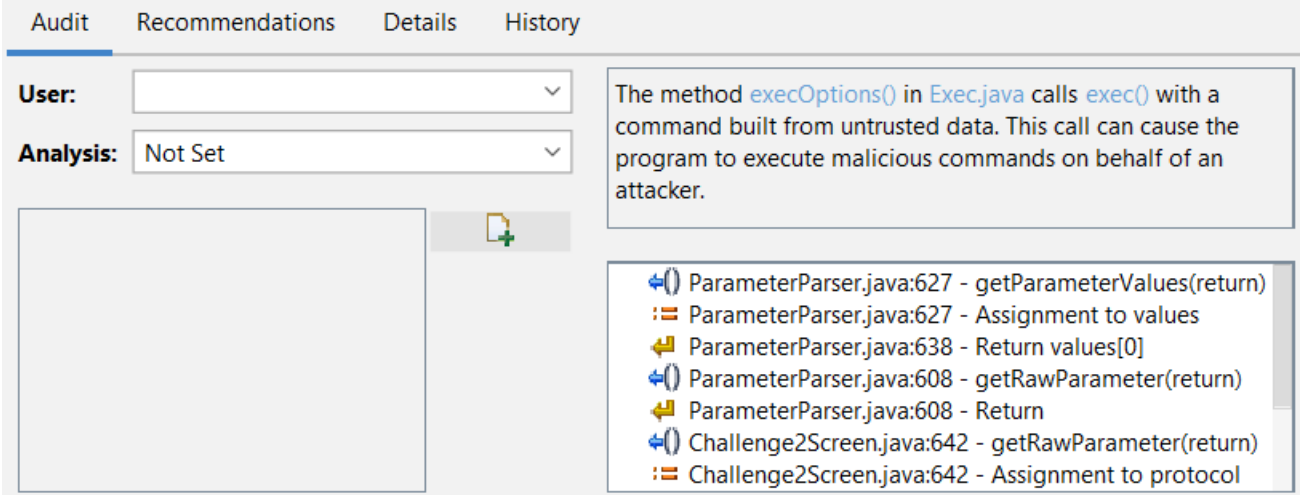

#### <span id="page-25-0"></span>Recommendations Tab

The **Recommendations** tab contains suggestions and examples on how to secure a vulnerability or remedy a bad practice. The following table describes the sections on this tab.

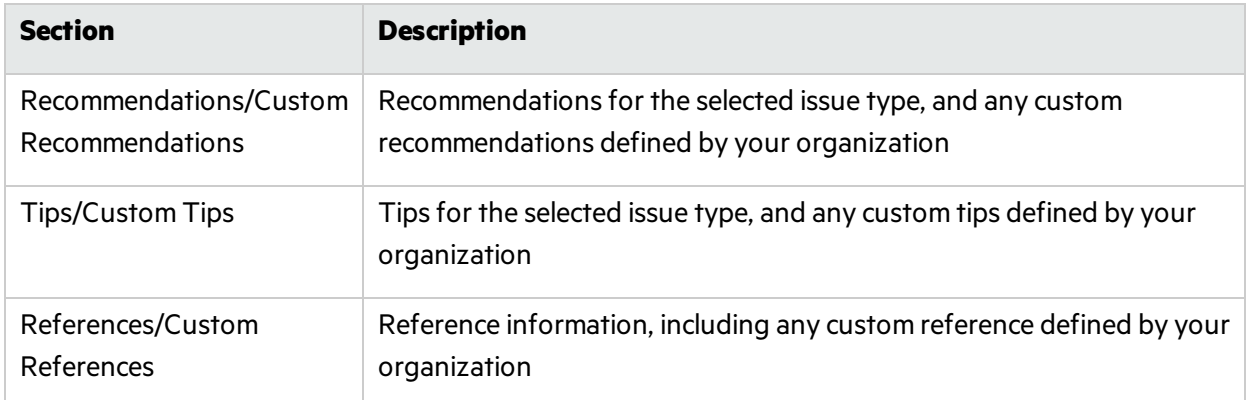

#### <span id="page-25-1"></span>Details Tab

The **Details** tab provides a short abstract of the selected issue, detailed explanations, and examples with code samples. The following table describes the sections on this tab.

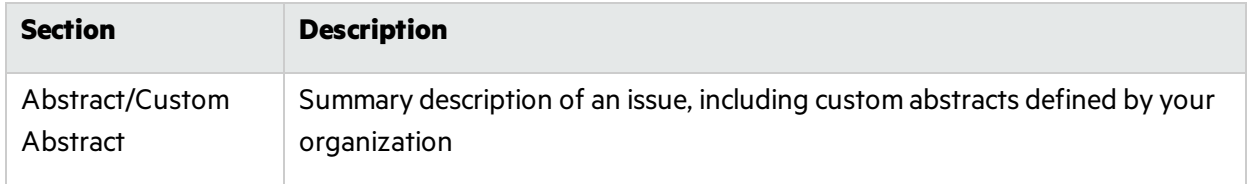

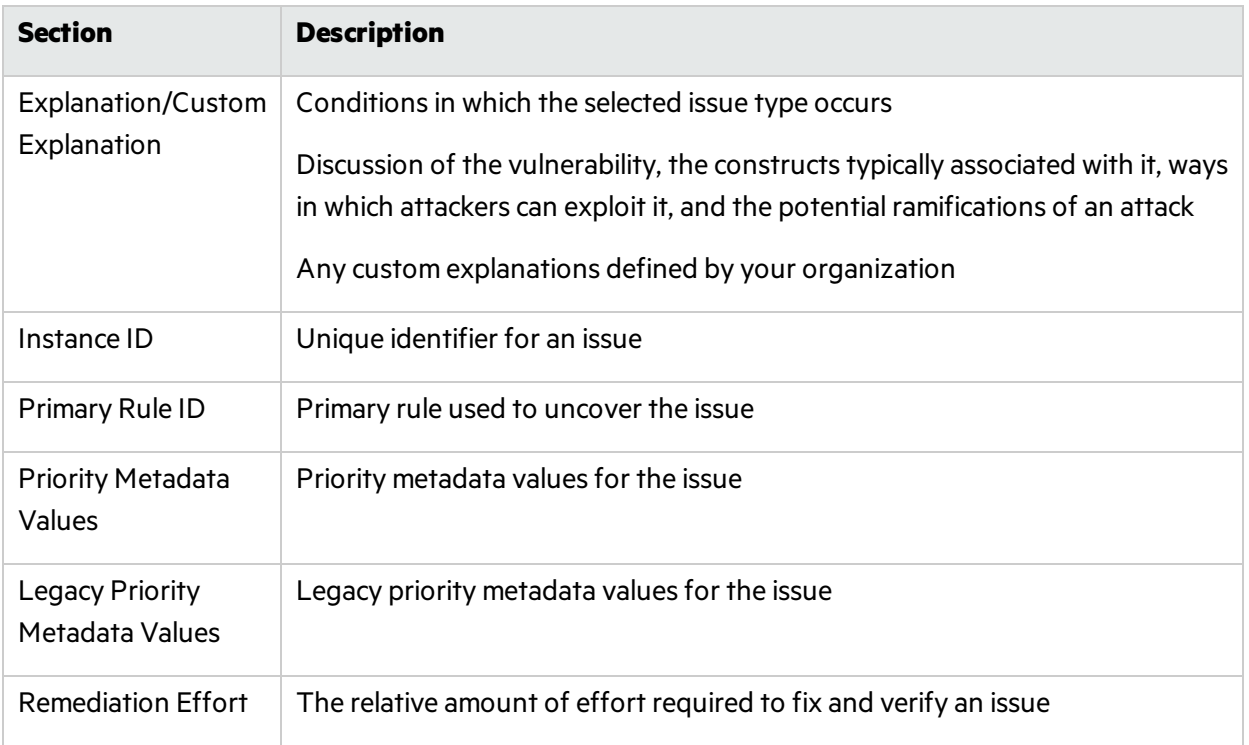

#### <span id="page-26-0"></span>History Tab

The **History** tab displays the history of the selected issue, including changes made by the assigned user, the Analysis tag, and any custom tags.

### <span id="page-26-1"></span>Assigning Users to Issues

To assign a user to the issue:

- 1. Select an issue from the issues panel.
- 2. Select the **Audit** tab, and then, from the **User** list, select a user.

To leave the issue unassigned, select the blank value.

The Fortify Remediation Plugin communicates with Micro Focus Fortify Software Security Center and updates the project.

### <span id="page-26-2"></span>Assigning Tags to Issues

To assign tag values to an issue:

- 1. Select an issue from the issues panel.
- 2. From the **Analysis** list on the **Audit** tab, select a value that reflects your evaluation of thisissue.

3. If custom tags defined for the project exist, provide valuesfor them.

**Note:** Text-type custom tags accept up to 500 characters(HTML/XML tags and newlines are not allowed).

### <span id="page-27-0"></span>Adding Comments to Issues

You can use the Fortify Remediation Plugin to add comments to an issue.

- 1. Select an issue from the issues panel.
- 2. From the **Audit** tab, click **Add Comment** .
- 3. In the Add Comment for Issue dialog box, type your comment.
- 4. Click **OK**.

The Fortify Remediation Plugin communicates with Micro Focus Fortify Software Security Center and updates the related project.

### <span id="page-27-1"></span>Customizing Issue Visibility

You can customize the issues view to determine which issues are displayed.

1. Click the **Change View Options E** icon.

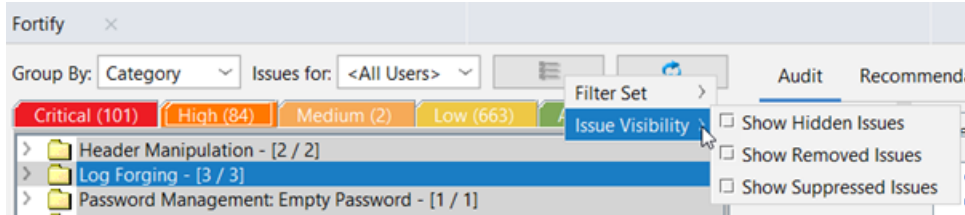

- 2. From **Issue Visibility**, choose from the following options:
	- <sup>l</sup> To display all hidden issues, select **Show Hidden Issues**.
	- <sup>l</sup> To display all the issuesremoved since the previous analysis, select **Show Removed Issues**.
	- <sup>l</sup> To display allsuppressed issues, select **Show Suppressed Issues**.

The Fortify Remediation Plugin displays issues based on your selection.

**Note:** You can also change the issue visibility settingsfrom the Options dialog box (select **Fortify > Remediation Options**).

### <span id="page-28-0"></span>Searching for Issues

You can use the search box below the issues list to search for issues. After you type a search query, either press **Enter** or click the magnifying glassicon to start the search and filter the issuesin the tree. After you type a search term, the label next to the folder name changesto indicate the number of issues that match the search as a subset of the total. For example, Hot (2 of 5).

To indicate the type of comparison to perform, wrap search terms with delimiters. The following table describes the syntax to use for the search string.

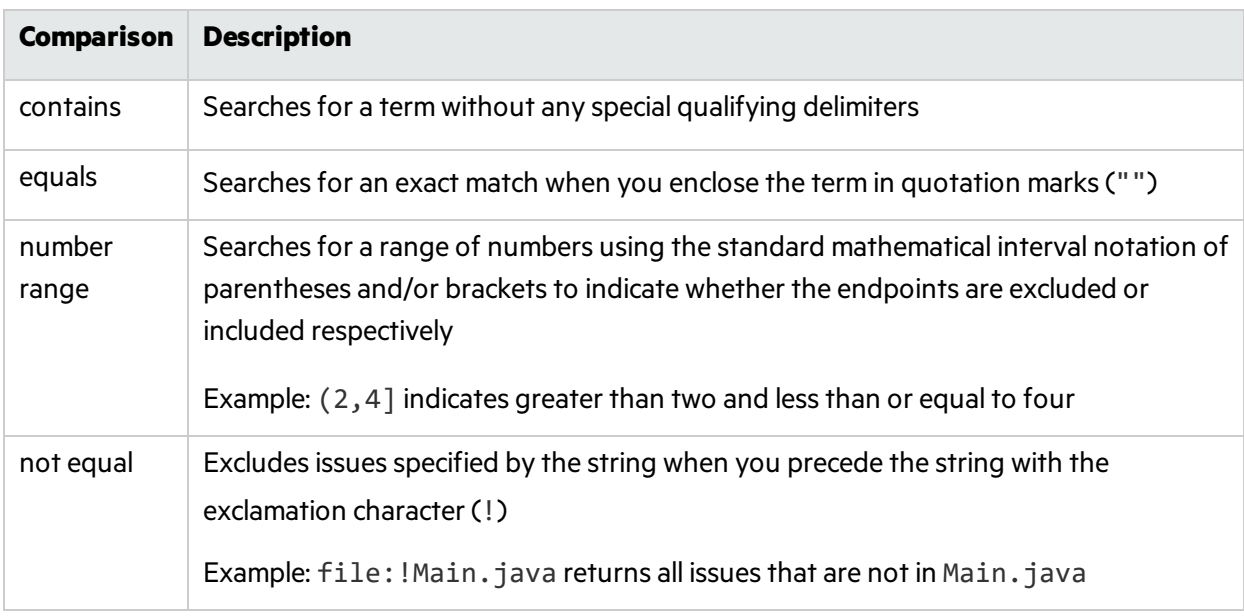

You can further qualify search terms with modifiers. The syntax to use for a modifier is modifier:<*search\_term*>.

If you specify more than one modifier, the search returns only issues that match all the modified search terms. For example, file:ApplicationContext.java category:SQL Injection returns only SQL injection issues found in ApplicationContext.java.

If you use the same modifier more than once in a search string, then the search terms qualified by those modifiers are treated as an OR comparison. For example, file: ApplicationContext. java category:SQL Injection category:Cross-Site Scripting returns SQL injection issues and cross-site scripting issuesfound in ApplicationContext.java.

For complex searches, you can also insert the AND or the OR keyword between your search queries. Note that AND and OR operations have the same priority in searches.

#### <span id="page-28-1"></span>Search Modifiers

You can use a search modifier to specify to which attribute of an issue the search term applies. To use a modifier that contains a space in the name, such asthe name of the custom tag, you must enclose the modifier in brackets. For example, to search for issues that are new, type  $\lceil$  issue age $\rceil$ :new.

A search that is not qualified by a modifier tries to match the search string on the following issue attributes: kingdom, primary rule id, analyzer, filename, severity, class name, function name, instance id, package, confidence, type, subtype, taint flags, category, sink, and source. For example:

- To apply the search to all modifiers, type a string such as control flow. This searches all the modifiers and returns any result that contains the specified string.
- To apply the search to a specific modifier, type the modifier name and the string as follows: analyzer:control flow. Thisreturns all results whose analyzer is control flow.

The following table describes the search modifiers. A few modifiers have a shortened modifier name indicated in parentheses in the Modifier column. You can use either modifier string.

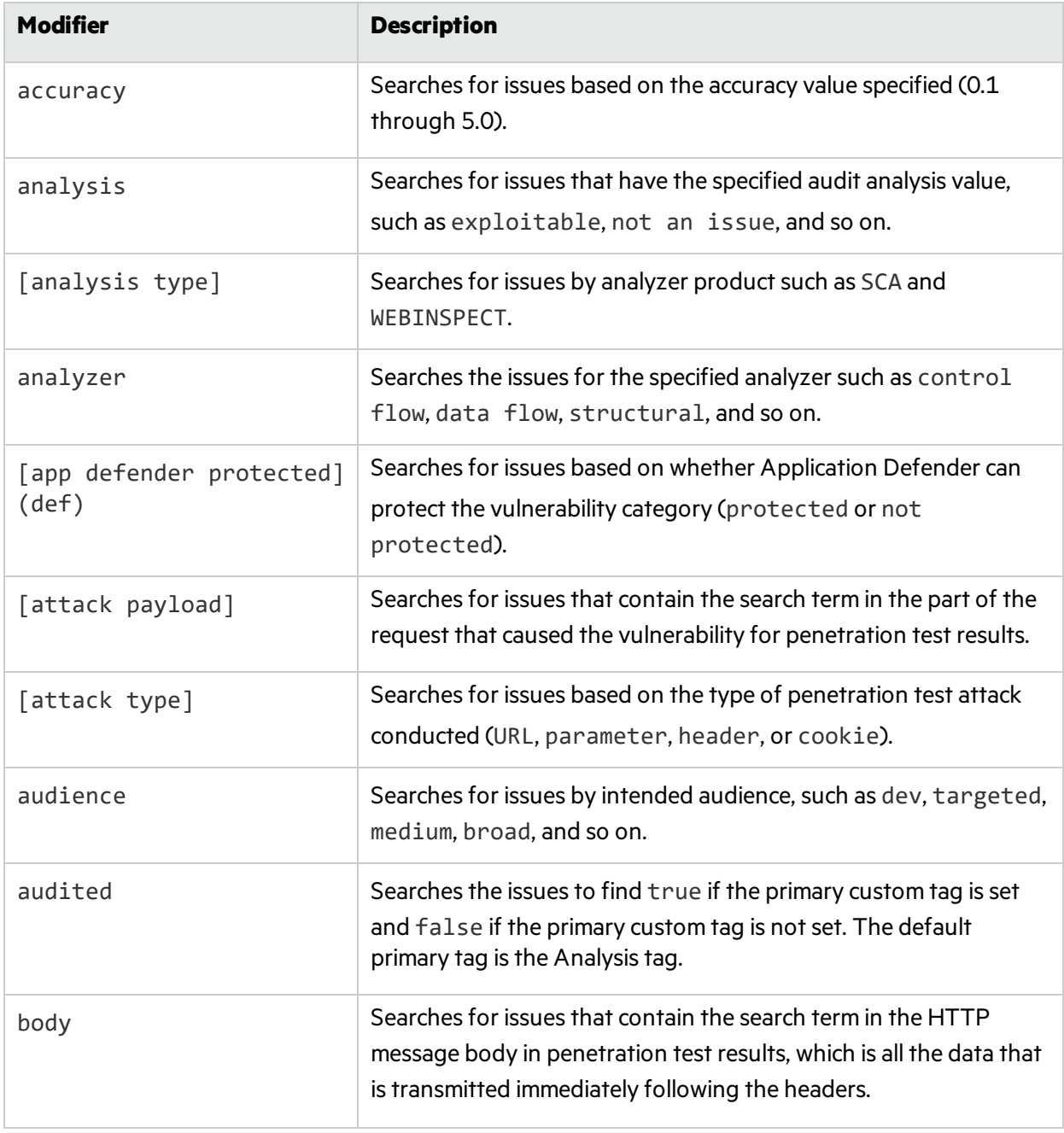

<span id="page-30-0"></span>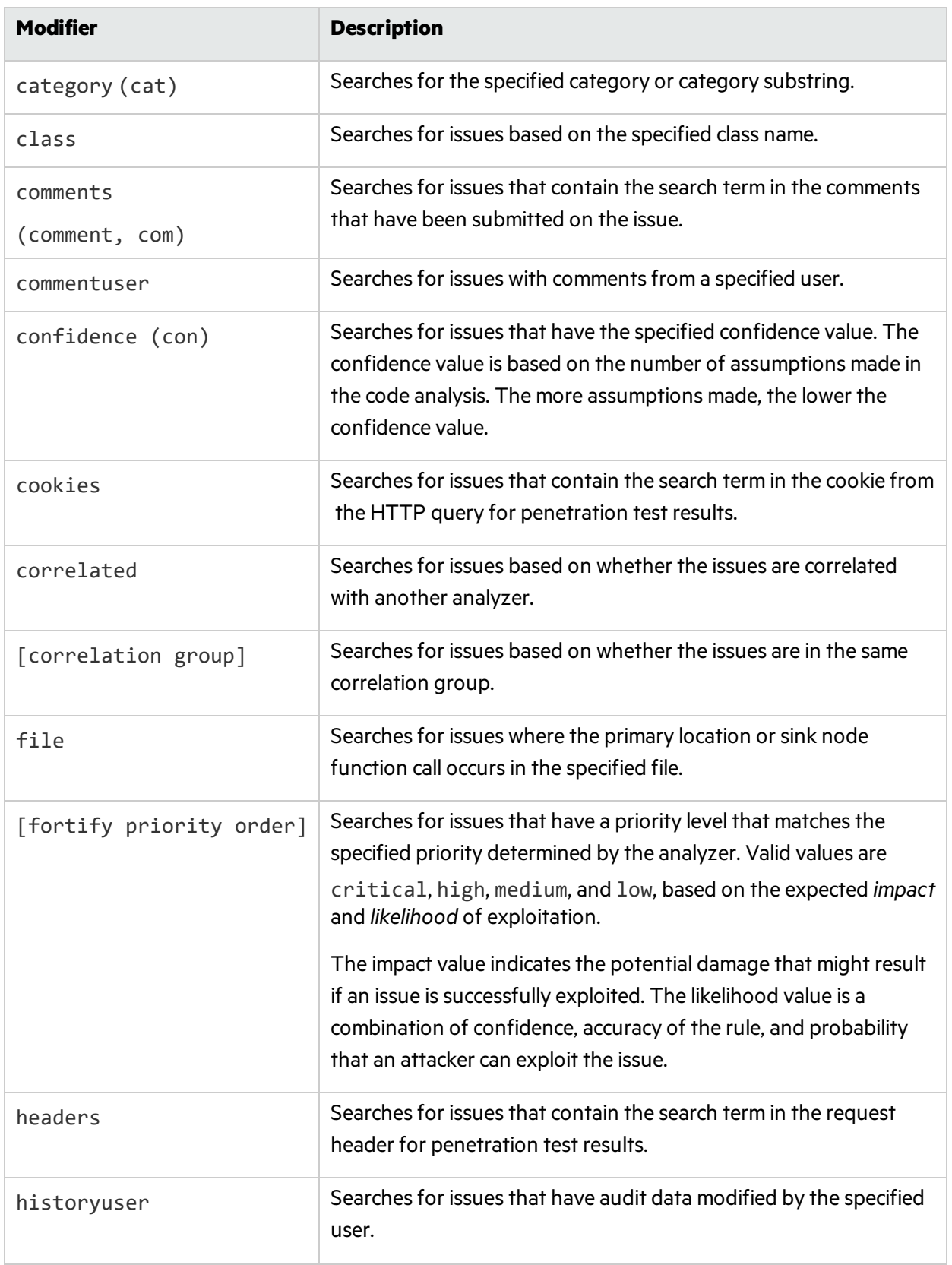

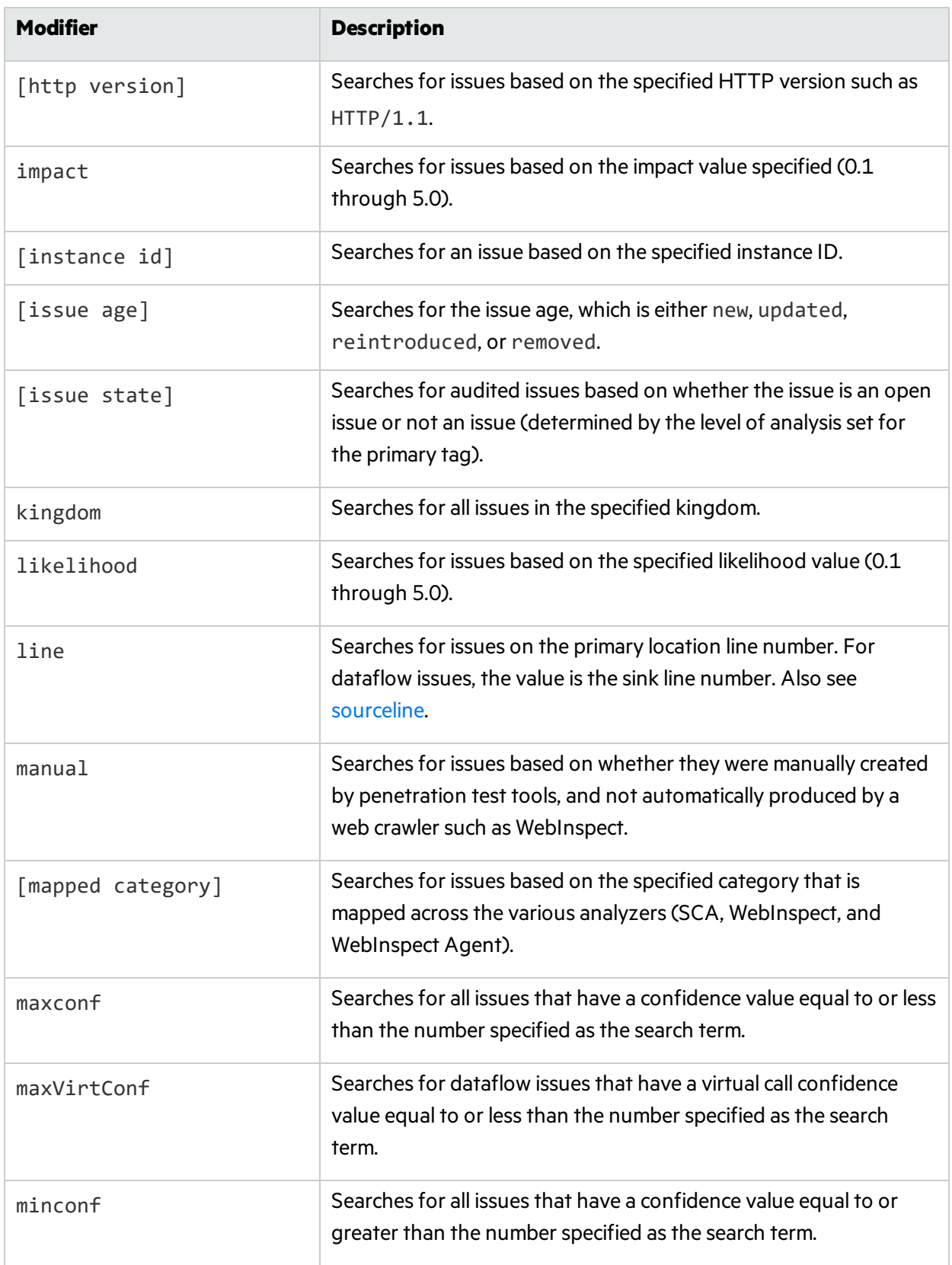

<span id="page-32-2"></span><span id="page-32-1"></span><span id="page-32-0"></span>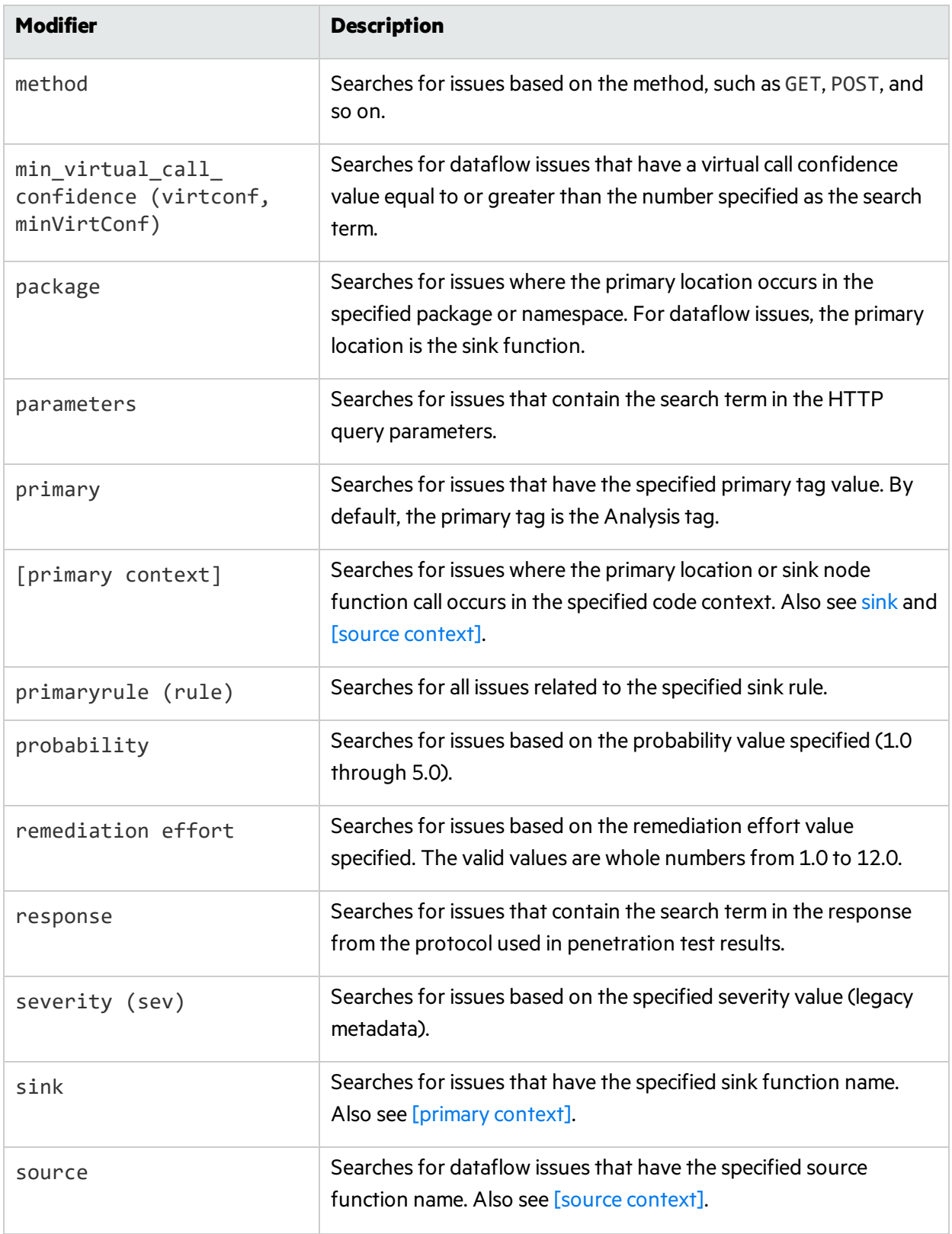

<span id="page-33-1"></span><span id="page-33-0"></span>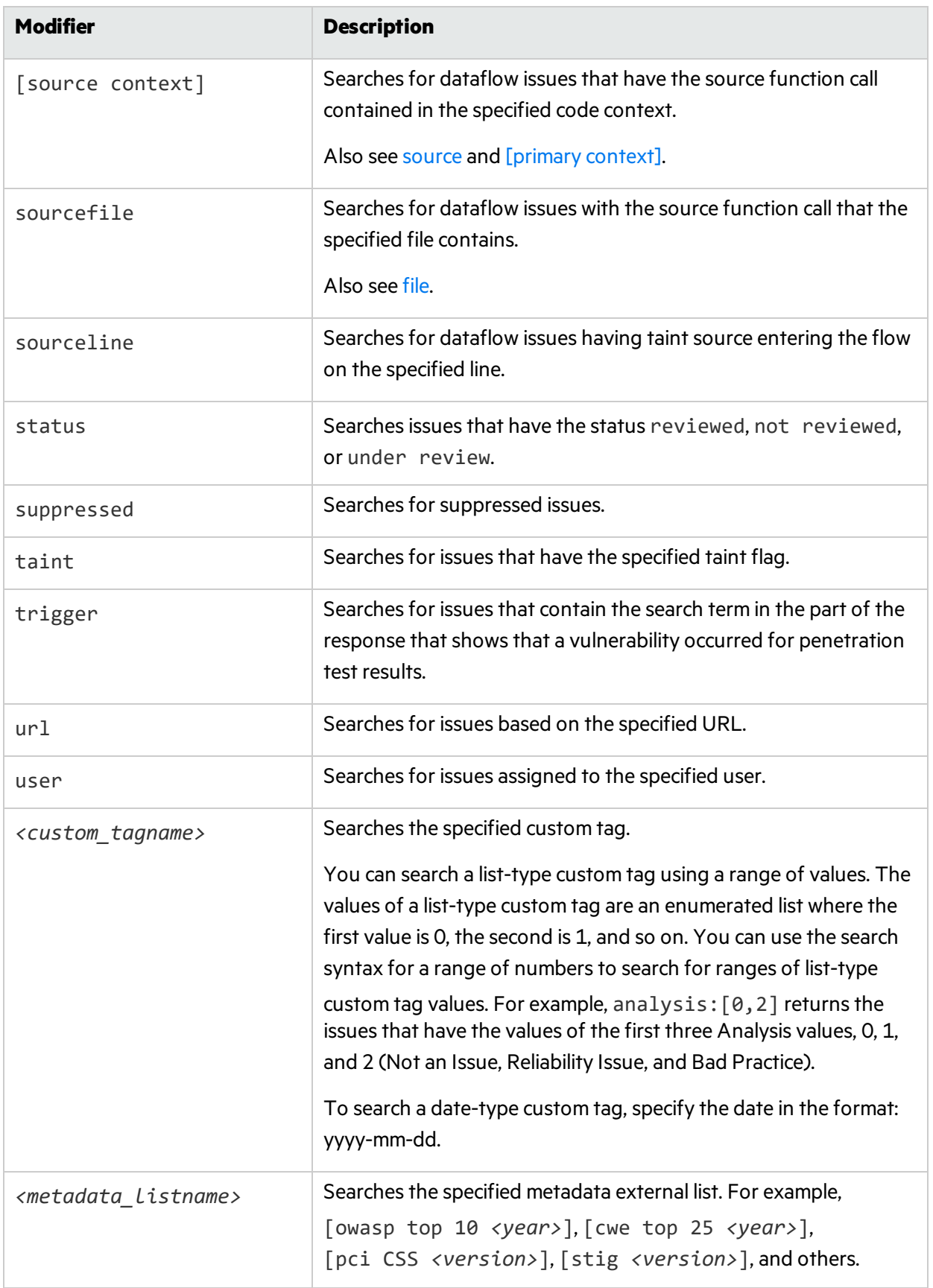

### <span id="page-34-0"></span>Locating Issues in Your Source Code

Because the Fortify Remediation Plugin works as a plugin to IntelliJIDEA, Android Studio, PyCharm, and WebStorm, you can use it to locate security-related issuesin your code. You must have the same project open in the IDE as you selected from Micro Focus Fortify Software Security Center with the Fortify Remediation Plugin.

To locate issues in the source code:

1. Select an issue from the issues panel.

The Fortify Remediation Plugin communicates with Fortify Software Security Center and updates with the most recent project data. The focus jumps to the line of code that corresponds to the selected issue.

2. From the **Audit** tab, select an issue from the Analysis Trace box.

The IDE places the focus on the line of code that contains the security-related issue displayed in the Fortify Remediation Plugin.

### <span id="page-34-1"></span>Troubleshooting the Remediation Plugin

For help diagnosing a problem with the Remediation Plugin, provide the log file to Micro Focus Fortify Customer Support. The default location of the log file is:

• On Windows:

C:\Users\*<username>*\AppData\Local\Fortify\IntelliJ.Plugin-*<version>*\log

• On Linux and macOS:

*<userhome>*/.fortify/IntelliJ.Plugin-*<version>*/log

## <span id="page-35-0"></span>Send Documentation Feedback

If you have comments about this document, you can contact the [documentation](mailto:FortifyDocTeam@microfocus.com?subject=Feedback on Fortify Plugins for JetBrains IDEs User Guide (20.1.0)) team by email. If an email client is configured on this computer, click the link above and an email window opens with the following information in the subject line:

#### **Feedback on User Guide (Fortify Plugins for JetBrains IDEs 20.1.0)**

Just add your feedback to the email and click send.

If no email client is available, copy the information above to a new message in a web mail client, and send your feedback to FortifyDocTeam@microfocus.com.

We appreciate your feedback!